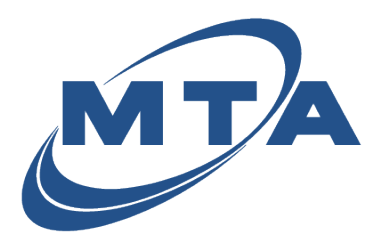

Viewing Statements

Once you register with MTA eBill, you can view your current and past statements with just a couple clicks.

1) From your Accounts homepage, click the down arrow.

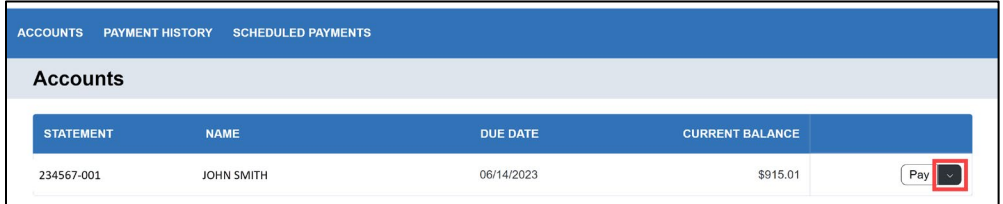

### 2) Click on View Documents.

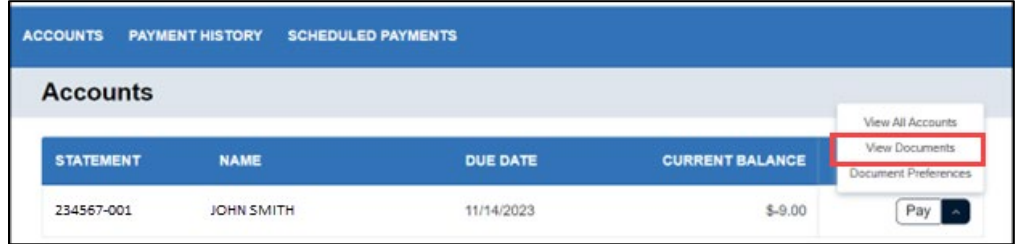

3) Click on the statement you want to view under the Document Name column.

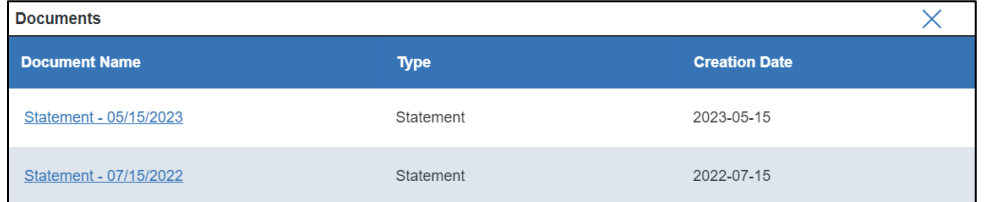

4) Your statement will open.

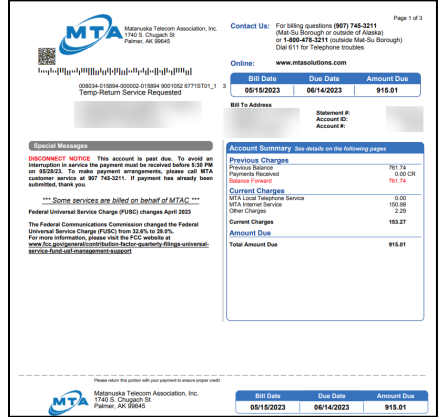

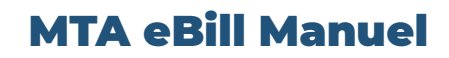

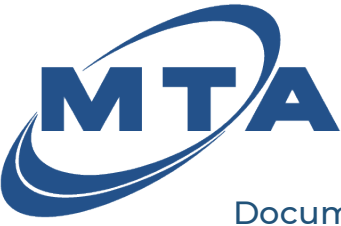

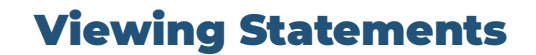

Document Preferences allows you to choose the configuration that best suits your needs.

Important Notes:

- If email notification is selected for a statement, the email will go to the email address on file at the time the notification is sent.
- If the email address is blank or needs to be updated, please contact MTA to make that change.
- You can elect a different email address for each statement if you have multiple statements or use the same one for all.

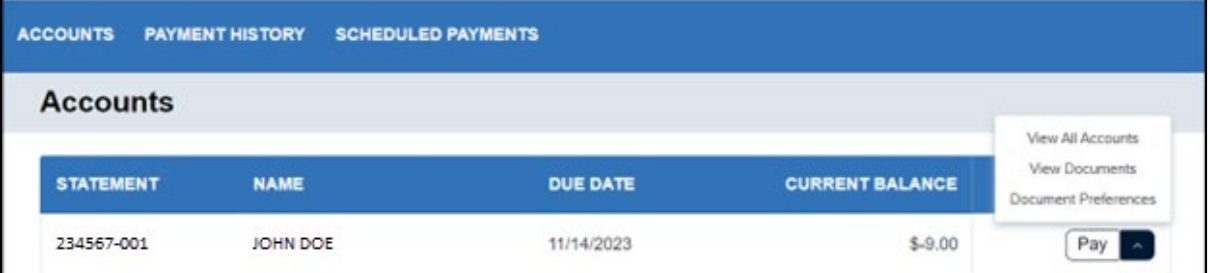

#### I. Option 1

- No Email.
- Paper bill mailed.
- Registered customer can log in and view their statements electronically on the portal.

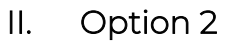

- Email alert that the statement is ready.
- Paper bill mailed.
- Registered customer can log in and view their statements electronically on the portal.

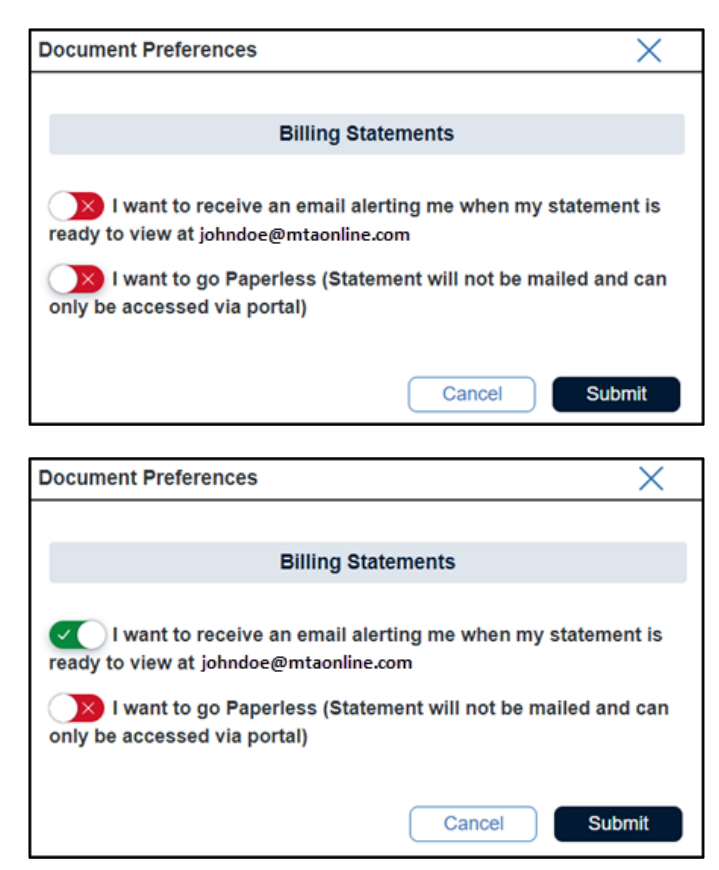

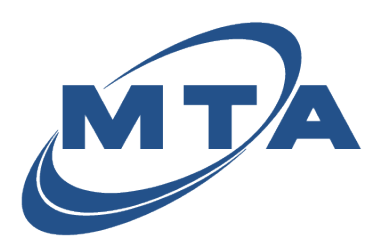

# MTA eBill Manuel

## Viewing Statements

### III. Option 3

- No Email.
- No paper bill mailed.
- Registered customer can log in and view their statements electronically on the portal.

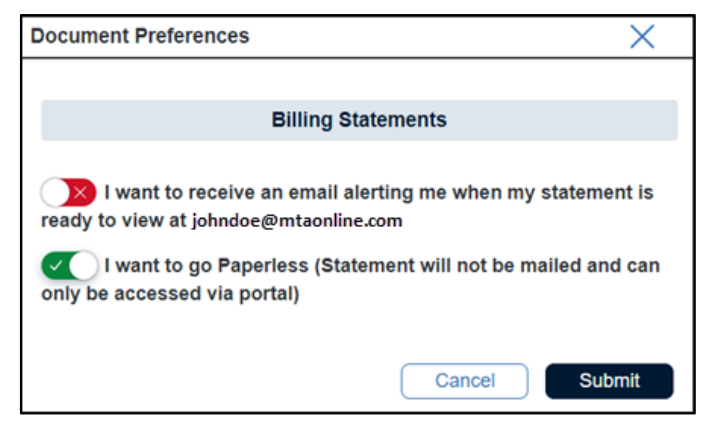

- IV. Option 4
	- Email alert that the statement is ready.
	- No paper bill mailed.
	- Registered customer can log in and view their statements electronically on the portal.

Reminder\* If email address is blank, please contact MTA. Selecting email alert without an email address present will not notify you of future statements.

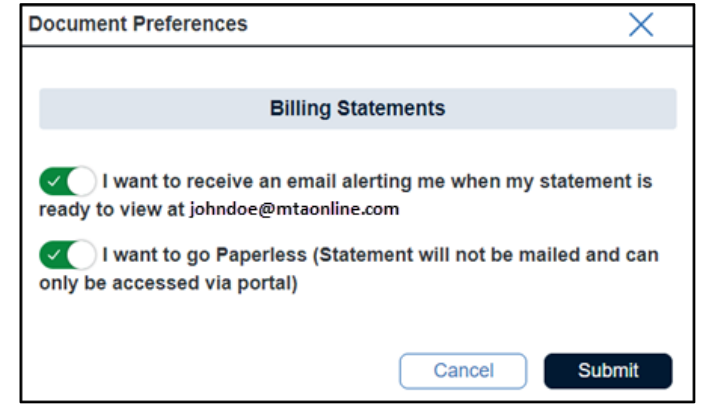

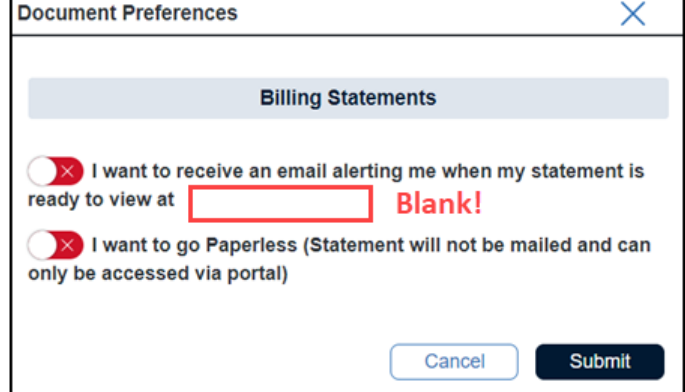